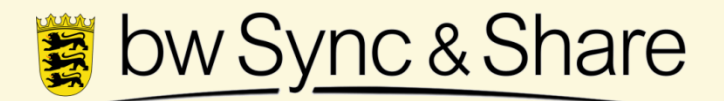

Ein Dienst für baden-württembergische Hochschulen zum einfachen Synchronisieren und Teilen von Dokumenten

# **Nutzerhandbuch**

#### Steinbuch Centre for Computing, KIT Fassung vom 08.01.2014

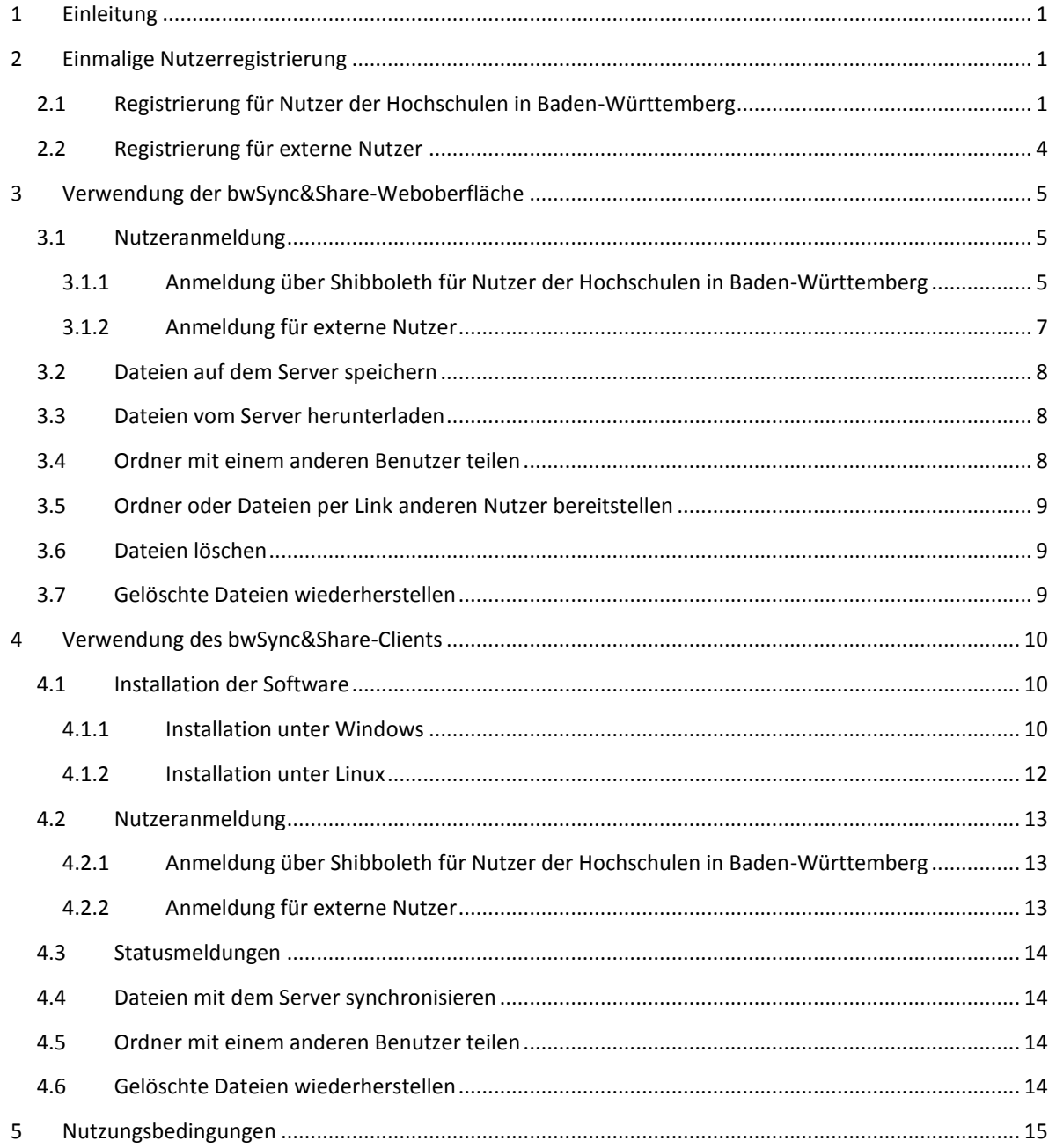

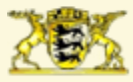

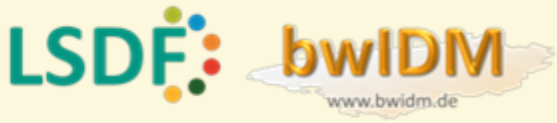

# <span id="page-1-0"></span>**1 Einleitung**

Einrichtungsübergreifende und interdisziplinäre Wissenschaft und Forschung erfordert teamorientiertes Arbeiten in Kooperationen und Arbeitsgruppen. Folglich steigt der Bedarf an geeigneten Werkzeugen, die eine solche Zusammenarbeit unterstützen. Die gemeinsame Bearbeitung und der einfache und flexible Austausch von Dokumenten - auch über Hochschulgrenzen hinweg - ist in diesem Zusammenhang eine wichtige Voraussetzung.

Der Landesdienst bwSync&Share ist ein Online-Speicherdienst, der diesen Bedarf adressiert und es ermöglicht, Dokumente zwischen verschiedenen Nutzern auszutauschen sowie stationären und mobilen Geräten zu synchronisieren. Der Datenzugriff kann dabei mit Hilfe von Sync&Share Clients für die Betriebssysteme Windows, Mac OS, Linux, Apple iOS und Android sowie plattformübergreifend über einen Web-Browser erfolgen.

# <span id="page-1-1"></span>**2 Einmalige Nutzerregistrierung**

Um den bwSync&Share-Dienst verwenden zu können, müssen sich Nutzer zunächst für den Dienst registrieren. Dabei müssen sie unter Anderem den Nutzungsbedingungen des Dienstes zustimmen.

# <span id="page-1-2"></span>**2.1 Registrierung für Nutzer der Hochschulen in Baden-Württemberg**

Für Studierende und Beschäftigte der Hochschulen in Baden-Württemberg erfolgt die Registrierung über eine Webschnittstelle:

- Schritt 1: Öffnen Sie einen Browser und laden Sie die Webseit[e https://bwidm.scc.kit.edu](https://bwidm.scc.kit.edu/)
- Schritt 2: Wählen Sie aus der angezeigten Liste Ihre Heimatorganisation aus und klicken Sie auf *Fortfahren*.

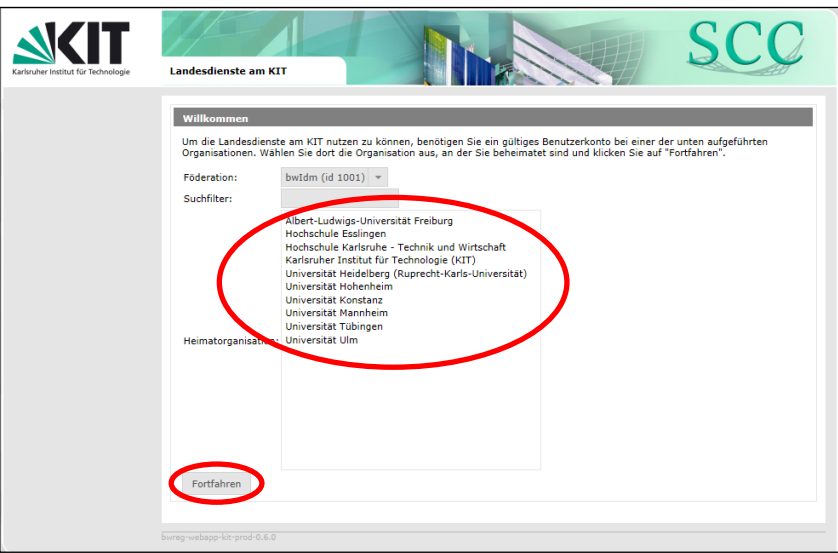

Schritt 3: Sie werden automatisch auf die Webseiten ihrer Heimatorganisation weitergeleitet. Geben Sie dort Ihre persönlichen Zugangsdaten ihrer Heimatorganisation ein und klicken Sie auf *Login*.

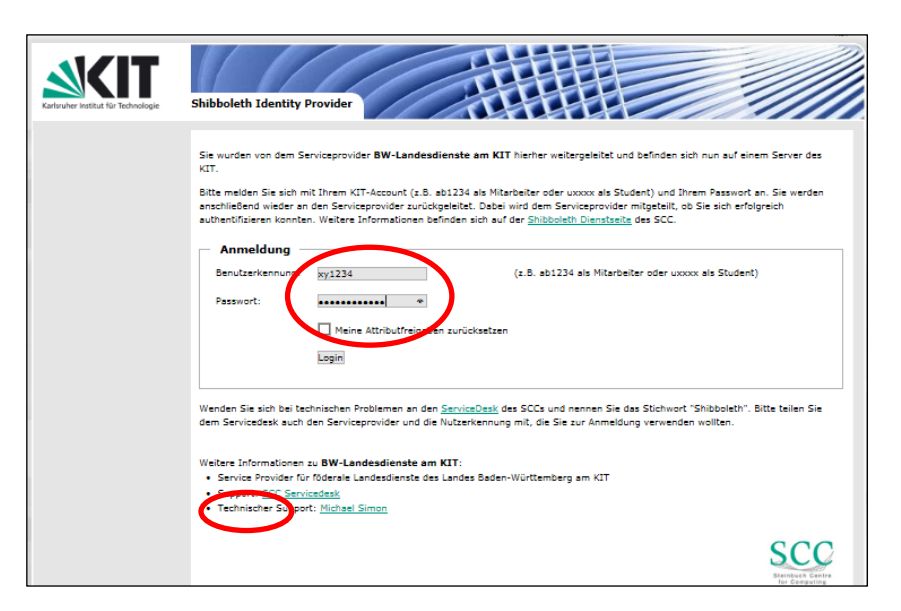

Schritt 4: Bei erfolgreicher Anmeldung werden Sie automatisch auf die Registrierungswebseite für Landesdienste am KIT weitergeleitet. Klicken Sie links im Menü $^{\rm 1}$ den Punkt *Service Beschreibung* unterhalb von *bwSync&Share*.

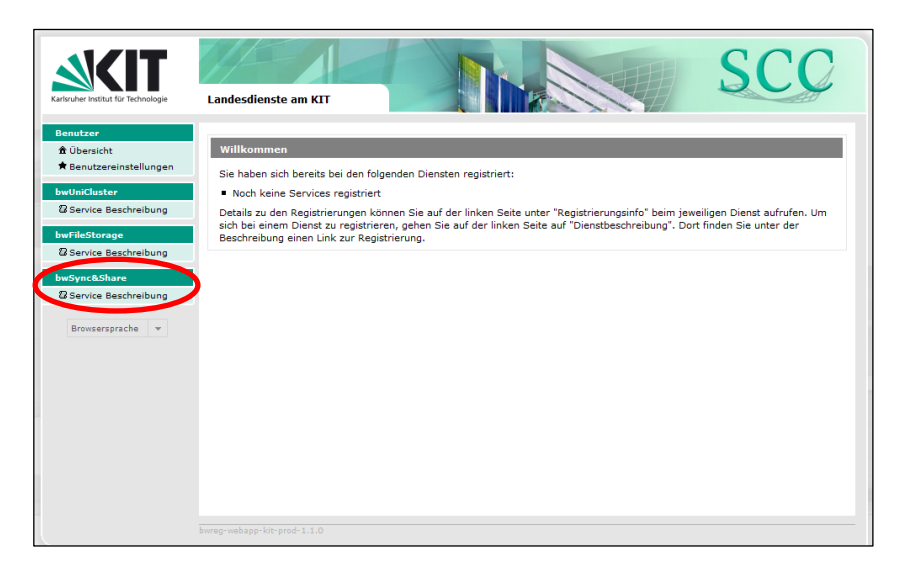

 $\overline{\phantom{a}}$ 

<sup>&</sup>lt;sup>1</sup> In einigen Fällen kommt es bei der Verwendung von Internet Explorer (IE) zu Anzeigeproblemen. Diese können behoben werden, indem der IE geöffnet und dann die *ALT*-Taste gedrückt wird, um das Menü anzuzeigen. Dann unter *Extras* die *Einstellungen zur Kompatibilitätsansicht* wählen und das Häkchen bei *Intranetsites in Kompaktansicht anzeigen* entfernen.

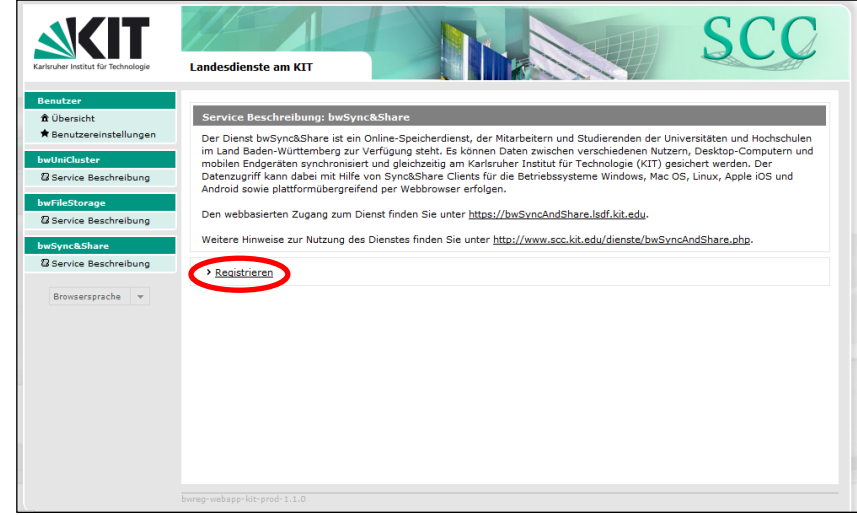

Schritt 5: Klicken Sie anschließend auf *Registrieren*.

Schritt 6: Lesen und akzeptieren Sie die *Nutzungsbedingungen* des Dienstes, indem Sie den Hacken vor *Ich habe die Nutzungsbedingungen gelesen und bin einverstanden* setzen. Klicken Sie anschließend auf *Registrieren.*

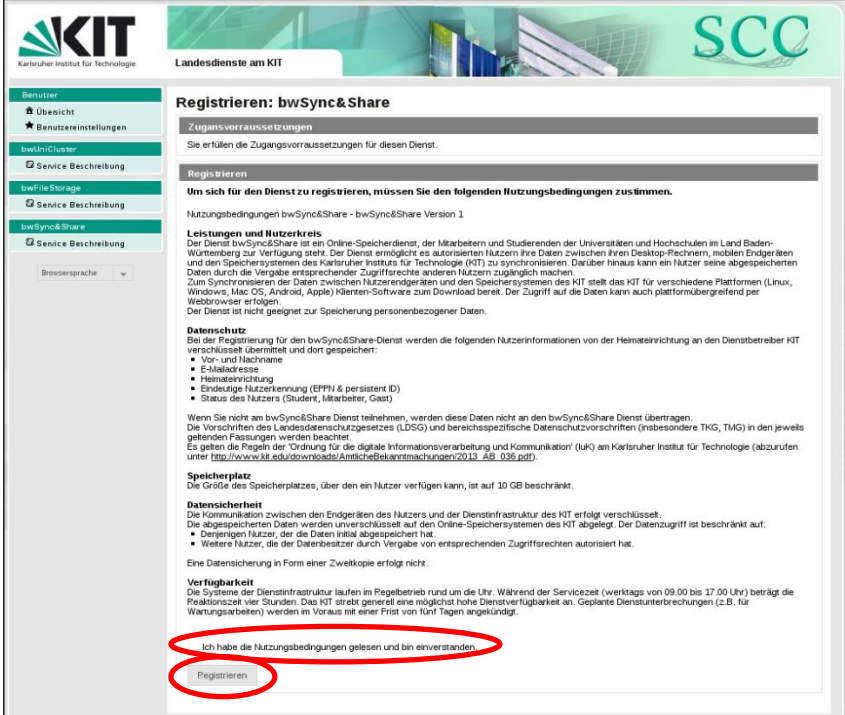

# <span id="page-4-0"></span>**2.2 Registrierung für externe Nutzer**

ToDo

# <span id="page-5-0"></span>**3 Verwendung der bwSync&Share-Weboberfläche**

#### <span id="page-5-1"></span>**3.1 Nutzeranmeldung**

Um über die bwSync&Share-Weboberfläche auf Ihre Daten zugreifen können, müssen Sie sich dort anmelden. Nutzer der Universitäten und Hochschulen in Baden-Württemberg verwenden dafür die Anmeldung über Shibboleth, so wie in Abschnitt [3.1.1](#page-5-2) beschrieben. Nutzer von externen Einrichtungen folgen der Beschreibung in Abschnitt [3.1.2.](#page-7-0)

#### <span id="page-5-2"></span>**3.1.1 Anmeldung über Shibboleth für Nutzer der Hochschulen in Baden-Württemberg**

- Schritt 1: Öffnen Sie einen Browser und laden Sie die Webseite https://bwSyncAndShare.lsdf.kit.edu
- Schritt 2: Klicken Sie auf den Schalter *Shibboleth-Anmeldung*

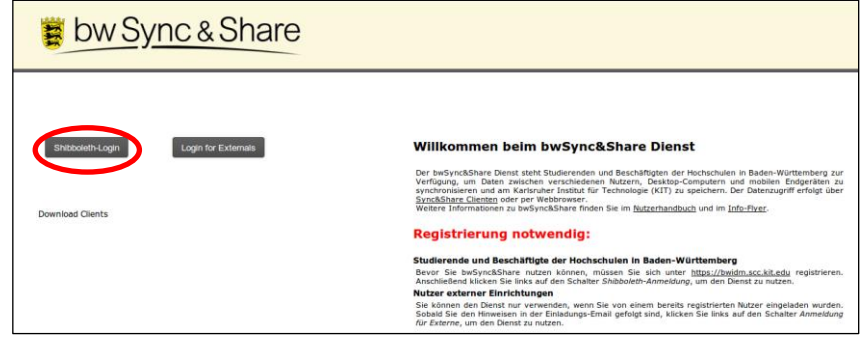

Schritt 3: Wählen Sie Ihre Heimateinrichtung aus der Liste und klicken Sie auf *OK*

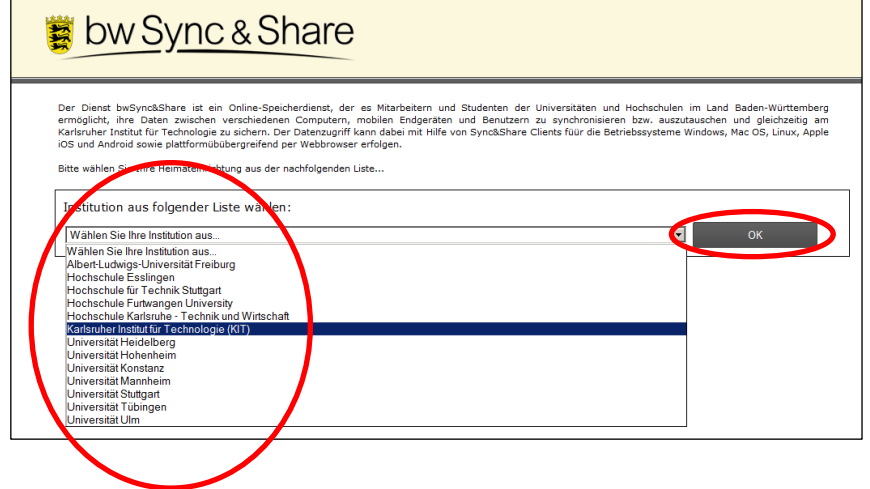

Schritt 4: Sie werden auf die Webseiten Ihrer Heimateinrichtung weitergeleitet und geben dort Ihre üblichen Zugangsdaten ein. Das Aussehen dieser Webseite unterscheidet sich an jeder Einrichtung. Wir zeigen exemplarisch das Beispiel KIT.

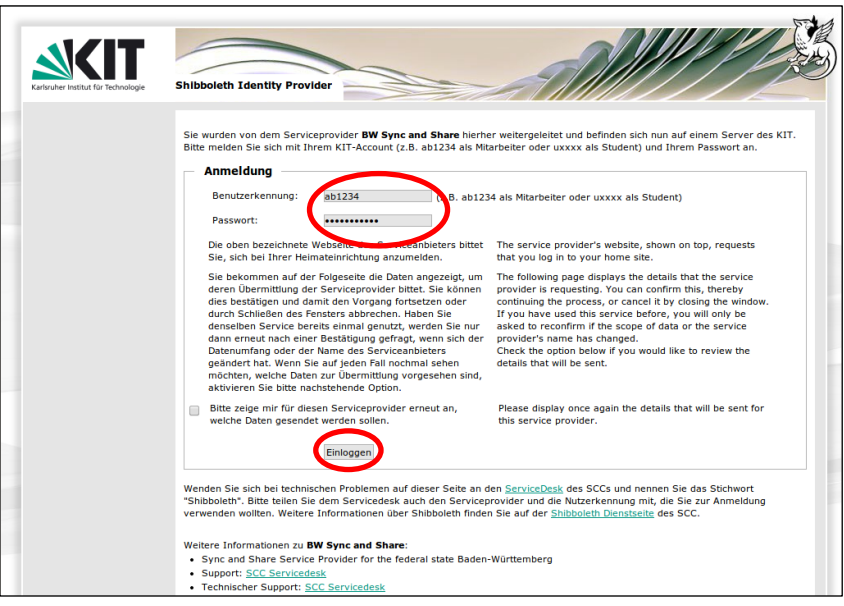

Schritt 5: Nach erfolgreicher Anmeldung werden Sie automatisch zum bwSync&Share-Dienst weitergeleitet und können den Dienst nutzen.

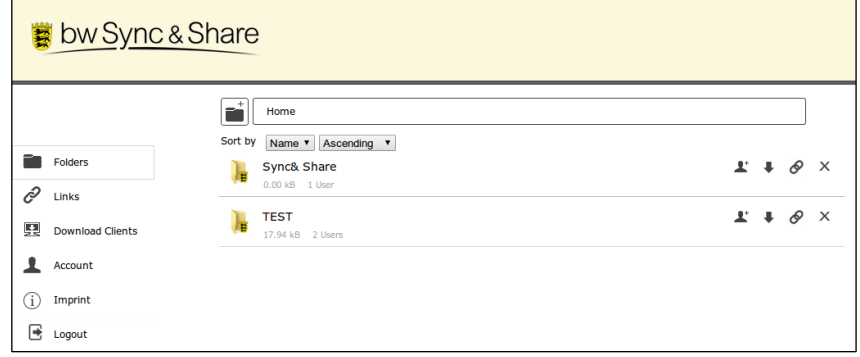

#### <span id="page-7-0"></span>**3.1.2 Anmeldung für externe Nutzer**

# Schritt 1: Öffnen Sie eine Browser und laden Sie die Webseite

https://bwSyncAndShare.lsdf.kit.edu

Schritt 2: Klicken Sie auf den Schalter *Anmeldung für Externe*

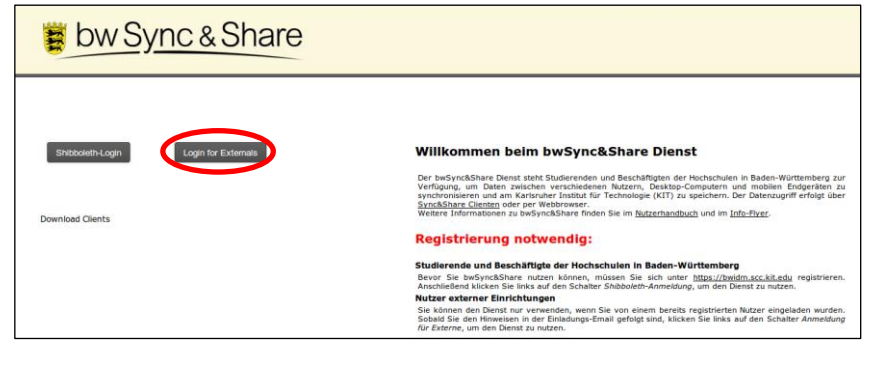

Schritt 3: Geben Sie Ihre E-Mail-Adresse und das während der Registrierung von Ihnen gewählte Passwort ein und klicken Sie auf *Login*.

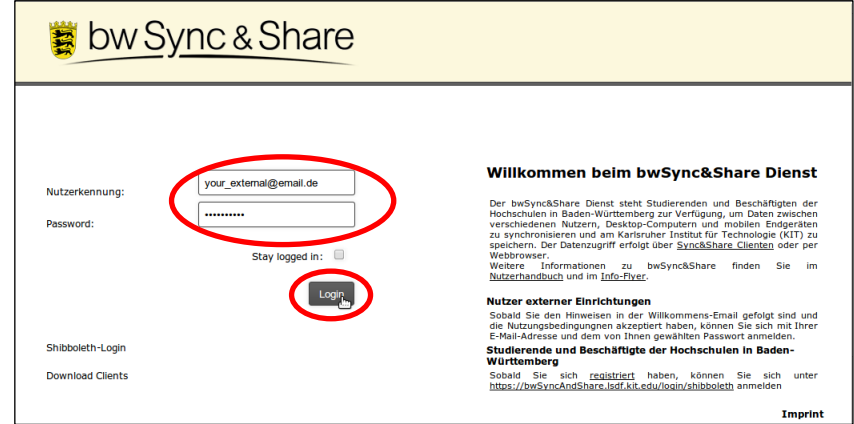

Schritt 4: Nach erfolgreicher Anmeldung werden Sie automatisch zum bwSync&Share-Dienst weitergeleitet und können den Dienst nutzen.

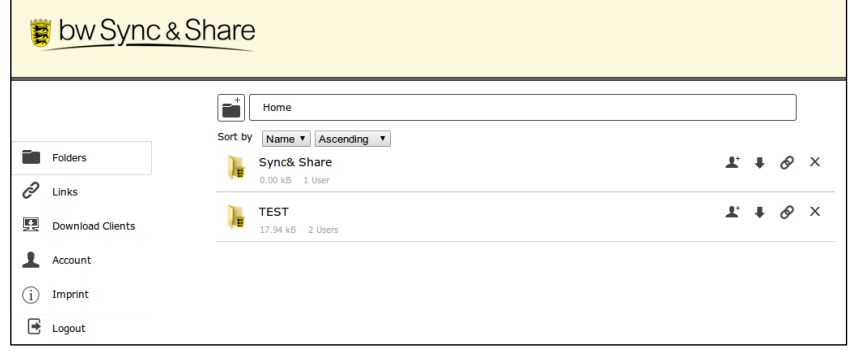

#### <span id="page-8-0"></span>**3.2 Dateien auf dem Server speichern**

Über die Weboberfläche können Sie Dateien auf dem Server ablegen:

- Schritt 1: Melden Sie sich auf der Webseite [https://bwSyncAndShare.lsdf.kit.edu](https://bwsyncandshare.lsdf.kit.edu/) an.
- Schritt 2: Klicken Sie auf *Folder*.
- Schritt 3: Navigieren Sie zu dem Ordner, in dem die Sie neue Datei abspeichern möchten.
- Schritt 4:
- a. Klicken Sie auf das große Feld *Drop files here to Upload* und wählen Sie die gewünschte Datei von Ihrem Computer.
- b. Alternativ können Sie die Datei einfach mit Drag&Drop auf das Feld *Drop files here to Upload* ziehen.

#### <span id="page-8-1"></span>**3.3 Dateien vom Server herunterladen**

Über die Weboberfläche können Sie Dateien vom Server herunterladen:

- Schritt 1: Melden Sie sich auf der Webseite [https://bwSyncAndShare.lsdf.kit.edu](https://bwsyncandshare.lsdf.kit.edu/) an.
- Schritt 2: Klicken Sie auf *Folder*.
- Schritt 3: Navigieren Sie zu einem Ordner oder einer Datei, die Sie herunterladen möchten.
- Schritt 4:
- a. Klicken Sie auf das **Download-Symbol**, um einen Ordner und alle enthaltenen Dateien und Unterordner als ZIP-Datei herunterzuladen.
- b. Klicken Sie auf das *Download-Symbol* , um eine Datei herunterzuladen.

#### <span id="page-8-2"></span>**3.4 Ordner mit einem anderen Benutzer teilen**

Um einen Ordner zu teilen müssen Sie einen anderen Benutzer zu diesem Ordner einladen. Der andere Nutzer hat dann entweder über die Weboberfläche Zugriff auf den geteilten Ordner oder kann den Ordner mit Hilfe des Clients auf seinen Rechner synchronisieren.

- Schritt 1: Melden Sie sich auf der Webseite [https://bwSyncAndShare.lsdf.kit.edu](https://bwsyncandshare.lsdf.kit.edu/) an.
- Schritt 2: Klicken Sie auf *Folder*.
- Schritt 3: Navigieren Sie zu dem Ordner, den Sie teilen möchten.
- Schritt 4: Klicken Sie auf das *Einladungs-Symbol*
- Schritt 5: Fügen Sie die Email-Adresse des Benutzers in das Eingabefeld ein, wählen Sie die Berechtigung für diesen Benutzer aus und klicken Sie auf *Hinzufügen*.

An der gleichen Stelle können Sie bereits existierende Berechtigungen verwalten.

#### <span id="page-9-0"></span>**3.5 Ordner oder Dateien per Link anderen Nutzer bereitstellen**

Sie haben die Möglichkeit, Download-Links zu verschicken, um schnell und unkompliziert Dateien oder Ordner anderen Nutzern zugänglich zu machen:

- Schritt 1: Melden Sie sich auf der Webseite [https://bwSyncAndShare.lsdf.kit.edu](https://bwsyncandshare.lsdf.kit.edu/) an.
- Schritt 2: Klicken Sie auf *Folder*.
- Schritt 3: Navigieren Sie zu dem Ordner, den Sie teilen möchten.
- Schritt 4: Klicken Sie auf das *Teilen-Symbol* neben der Datei oder dem Ordner.
- Schritt 5: Klicken Sie auf *In Zwischenablage kopieren*, um den Link in einer anderen Anwendung einzufügen, oder auf *Link versenden*, um den Link direkt per Email zu versenden.

#### <span id="page-9-1"></span>**3.6 Dateien löschen**

Über die Weboberfläche können Sie Dateien löschen:

- Schritt 1: Melden Sie sich auf der Webseite [https://bwSyncAndShare.lsdf.kit.edu](https://bwsyncandshare.lsdf.kit.edu/) an.
- Schritt 2: Klicken Sie auf *Folder*.
- Schritt 3: Klicken Sie auf den Ordner oder die Datei, die Sie löschen möchten.
- Schritt 4: Klicken Sie auf das *Lösch-Symbol*

**Achtung: Bei der nächsten Synchronisation werden die Dateien oder Ordner auch auf Ihrem Computer gelöscht.**

#### <span id="page-9-2"></span>**3.7 Gelöschte Dateien wiederherstellen**

Über die Weboberfläche können Sie Dateien, die Sie versehentlich gelöscht haben wiederherstellen:

- Schritt 1: Melden Sie sich auf der Webseite [https://bwSyncAndShare.lsdf.kit.edu](https://bwsyncandshare.lsdf.kit.edu/) an.
- Schritt 2: Klicken Sie auf *Folder*.
- Schritt 3: Navigieren Sie zu dem Ordner, der die gelöschte Datei enthielt.
- Schritt 4: Klicken Sie auf das *Symbol* , um gelöschte Dateien sichtbar zu machen.
- Schritt 5: Suchen Sie nach der gelöschten Datei.
- Schritt 6: Klicken Sie auf das *Wiederherstellungssymbol* , um die gelöschte Datei wiederherzustellen.

# <span id="page-10-0"></span>**4 Verwendung des bwSync&Share-Clients**

#### <span id="page-10-1"></span>**4.1 Installation der Software**

Bevor Sie den Client auf Ihrem Desktop-Rechner oder mobilen Endgerät nutzen können, muss dieser zunächst installiert werden. Nachfolgend finden Sie Hinweise zur Installation für die verschiedenen Betriebssysteme.

#### <span id="page-10-2"></span>**4.1.1 Installation unter Windows**

Zur Installation der Software benötigen Sie Administrator-Rechte auf Ihrem System.

- Schritt 1: Öffnen Sie im Browser die Webseite https://bwSyncAndShare.Isdf.kit.edu
- Schritt 2: Klicken Sie auf *Clients herunterladen*, um zur Download-Liste zu gelangen.

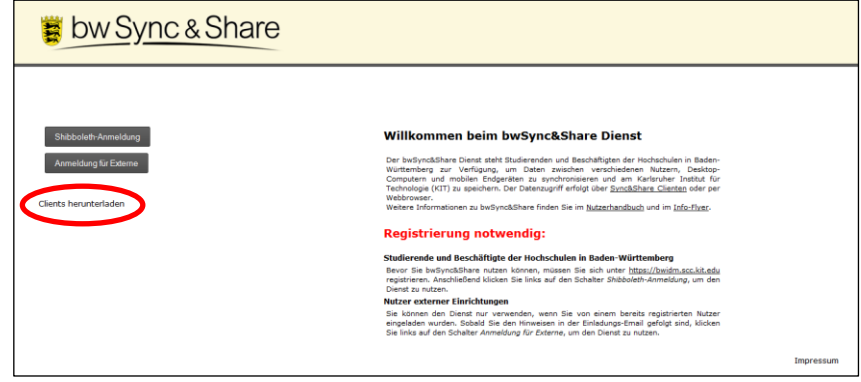

Schritt 3: Laden Sie den Windows Client herunter.

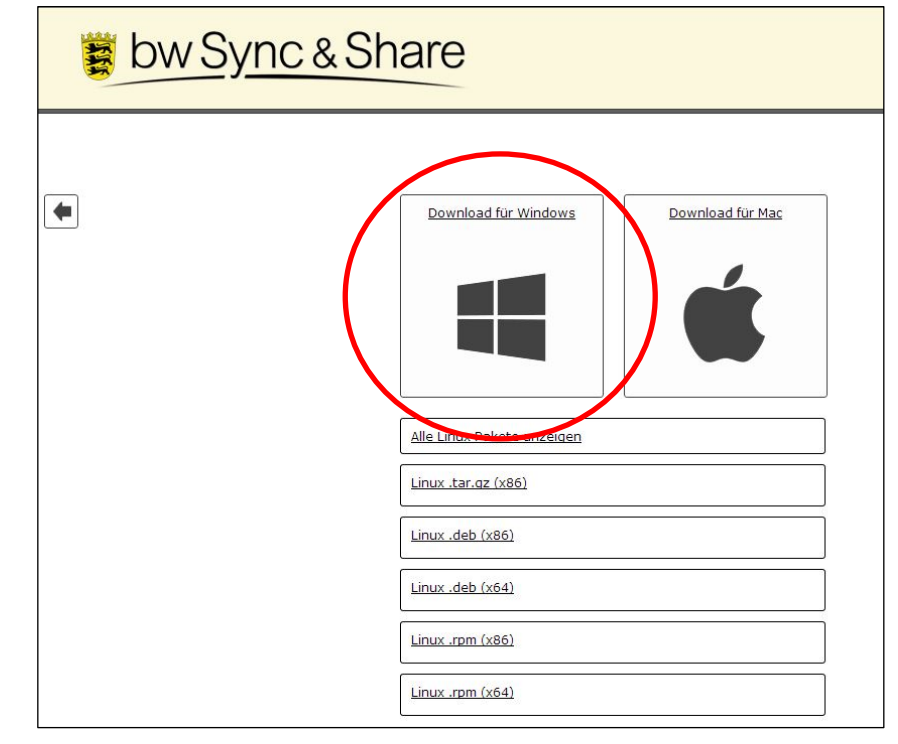

Schritt 4: Starten Sie das heruntergeladene Installationsprogramm bwSyncAndShare\_Latest\_Installer.exe

Schritt 5: Lesen Sie die Lizenzbedingungen und klicken Sie auf *Annehmen*, um die Installation fortzusetzen.

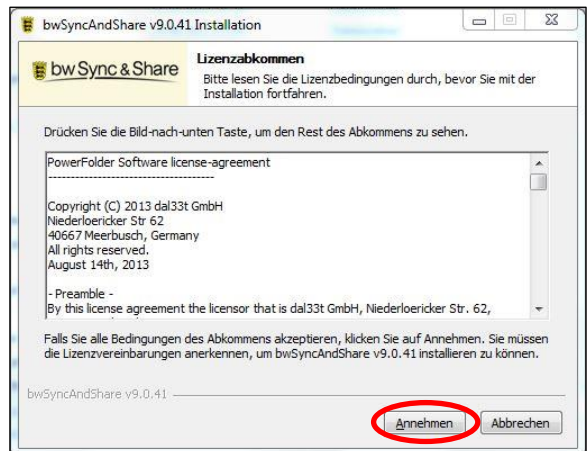

Schritt 6: Im Installationstyp *Automatisch* wird der Client im Ordner *C:\Program Files (x86)\Land Baden-Wuerttemberg\bwSyncAndShare* installiert. Sie haben die Möglichkeit einen alternativen Ort anzugeben, wenn Sie den Installationstyp *Angepasst* auswählen. In der Regel sollte dies aber nicht notwendig sein.

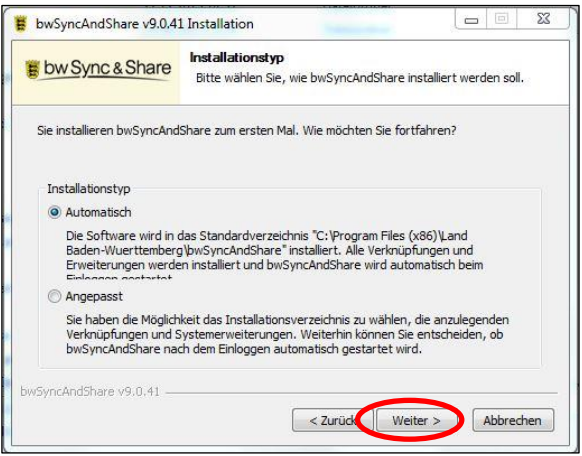

- Schritt 7: Klicken Sie auf *Weiter*, um die Installation fortzusetzen.
- Schritt 8: Nach Abschluss der Installation entfernen Sie den Hacken *bwSyncAndShare ausführen*, da der Client sonst mit Administrator-Rechten gestartet wird. Klicken Sie anschließend auf *Fertig stellen.*

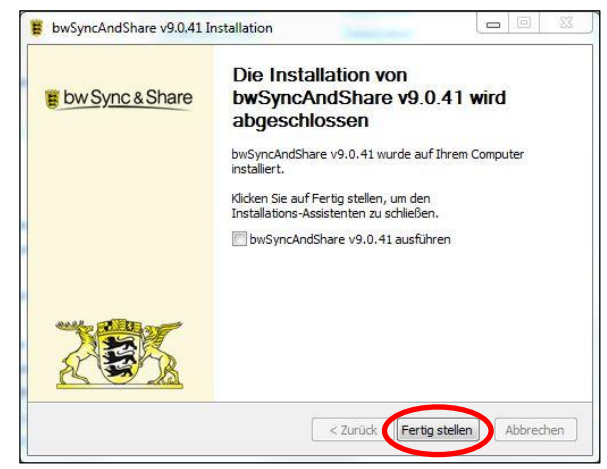

#### <span id="page-12-0"></span>**4.1.2 Installation unter Linux**

Zur Installation der Software benötigen Sie root-Rechte auf Ihrem System.

Schritt 1: Öffnen Sie im Browser die Webseite [https://bwSyncAndShare.lsdf.kit.edu](https://bwsyncandshare.lsdf.kit.edu/)

Schritt 2: Klicken Sie auf *Clients herunterladen*, um zur Download Liste zu gelangen.

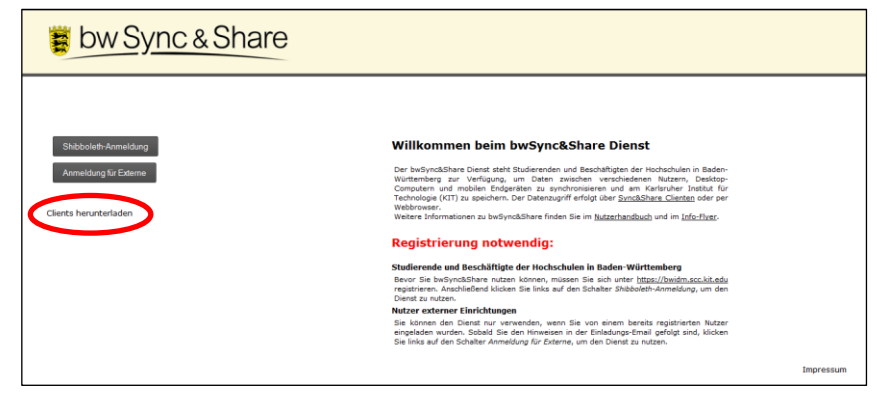

Schritt 3: Laden Sie das für Ihre Linux-Distribution passende Paket herunter.

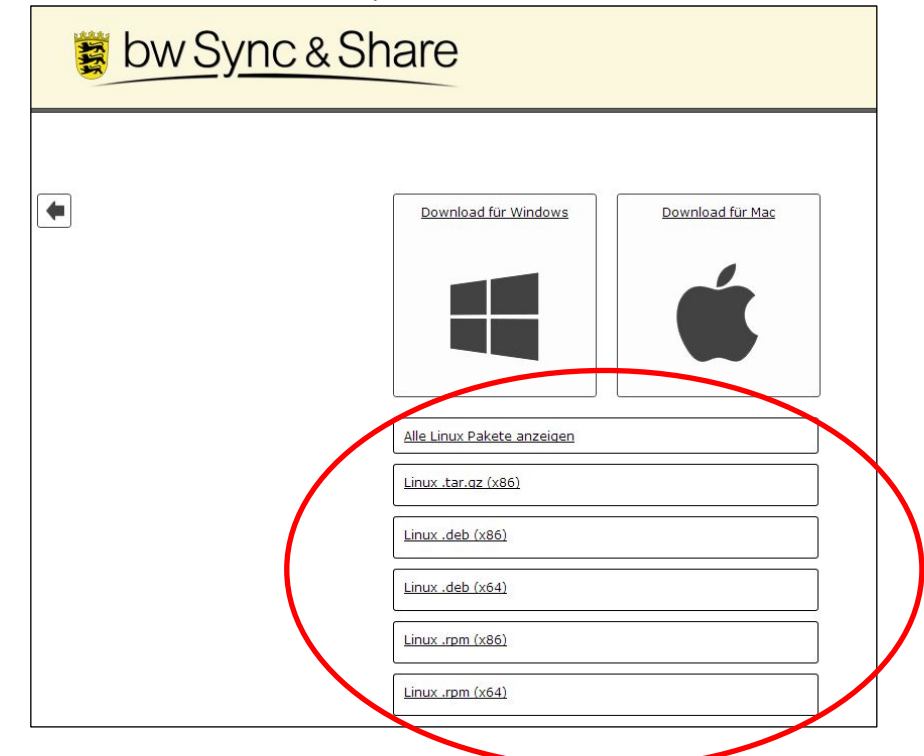

- Schritt 4: Installieren Sie das herunter geladene Packet mit root-Rechten
	- a. Unter Debian-basierten Systemen:
		- dpkg -i bwSyncAndShare\_Latest\_i386.deb (32 Bit )
		- dpkg -i bwSyncAndShare\_Latest\_amd64.deb ( 64 Bit)
	- b. Unter RedHat-basierten Systeme:

rpm -i bwSyncAndShare\_Latest\_i386.rpm (32 Bit)

rpm -i bwSyncAndShare\_Latest.x86\_64.rpm (64 Bit)

# <span id="page-13-0"></span>**4.2 Nutzeranmeldung**

#### <span id="page-13-1"></span>**4.2.1 Anmeldung über Shibboleth für Nutzer der Hochschulen in Baden-Württemberg**

- Schritt 1: Starten Sie den bwSync&Share Client
- Schritt 2: Wählen Sie bei *Institution* Ihre Heimateinrichtung aus der Liste, geben Sie Ihre persönlichen Zugangsdaten Ihrer Heimateinrichtung ein und klicken Sie auf *Weiter*.

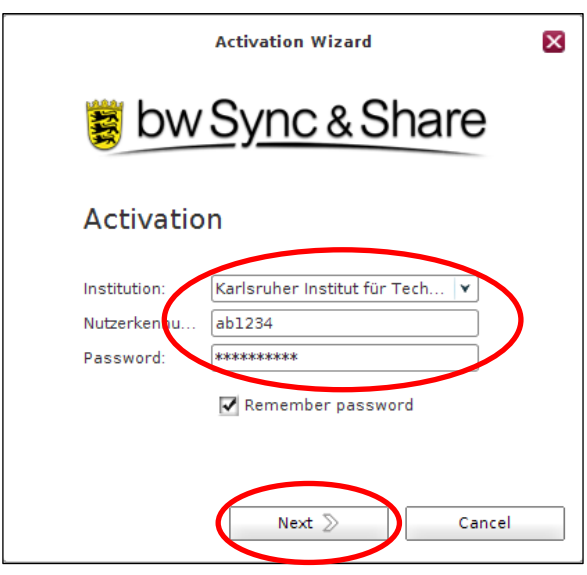

Schritt 3: Nach erfolgreicher Anmeldung können Sie den Dienst nutzen.

#### <span id="page-13-2"></span>**4.2.2 Anmeldung für externe Nutzer**

- Schritt 1: Starten Sie den bwSync&Share Client
- Schritt 2: Wählen Sie bei *Institution* den Eintrag *Keine – Extern Benutzer* aus, geben Sie Ihre E-Mail-Adresse und das während der Registrierung von Ihnen gewählte Passwort ein und klicken Sie auf *Weiter*.

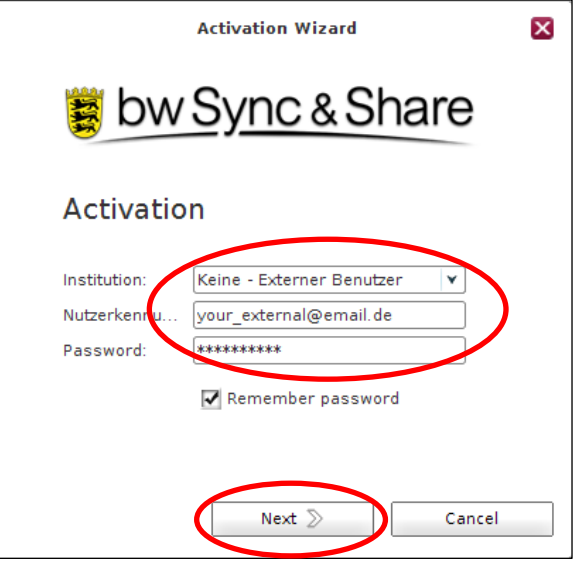

Schritt 3: Nach erfolgreicher Anmeldung können Sie den Dienst nutzen.

# <span id="page-14-0"></span>**4.3 Statusmeldungen**

Nach dem Start den Clients sehen Sie den aktuellen Status:

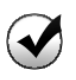

Der Kreis mit Haken bedeutet, dass alle Ordner und Dateien vollständig synchronisiert sind.

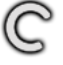

Der Kreis mit der Rotation bedeutet, dass der Client gerade synchronisiert.

Der Kreis mit der Sanduhr bedeutet, dass der Client auf die Verbindung zum Server wartet.

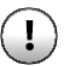

Der Kreis mit dem Ausrufezeichen bedeutet, dass der Client Ihre Aufmerksamkeit benötigt, bspw. wenn Sie sich einloggen müssen oder Ihr Speicherplatz erschöpft ist.

Der Kreis mit den zwei Balken bedeutet, dass die Synchronisierung gerade angehalten ist.

#### <span id="page-14-1"></span>**4.4 Dateien mit dem Server synchronisieren**

Wenn Sie den bwSync&Share Client zum ersten Mal starten, erstellt das Programm einen neuen Ordner mit dem Namen *bwSyncAndShare* direkt unterhalb des Benutzerprofils. Dabei handelt es sich um einen Ordner wie jeder andere auf Ihrer Festplatte. Hier erkennt der bwSync&Share Client aber automatisch, wenn Sie dort neue Dateien ablegen oder vorhandene Dateien ändern.

Schritt 1: Erstellen Sie ein neuen Ordner im Ordner *bwSyncAndShare*.

Schritt 2: Speichern Sie einige Dateien in diesem neuen Ordner.

Der neu erstellte Ordner und dessen Inhalte werden automatisch zum Server synchronisiert. Alle Änderungen in diesem Ordner werden zukünftig automatisch synchronisiert. Der Ordner ist bereit zum Teilen mit anderen Benutzern.

#### <span id="page-14-2"></span>**4.5 Ordner mit einem anderen Benutzer teilen**

Um einen Ordner zu teilen, müssen Sie einen anderen Benutzer zu diesem Ordner einladen. Der andere Nutzer hat dann entweder über die Weboberfläche Zugriff auf den geteilten Ordner oder kann den Ordner mit Hilfe des Clients auf seinen Rechner synchronisieren.

ToDo

#### <span id="page-14-3"></span>**4.6 Gelöschte Dateien wiederherstellen**

ToDo

# <span id="page-15-0"></span>**5 Nutzungsbedingungen**

# **5.1 Leistungen und Nutzerkreis**

Der Dienst bwSync&Share ist ein Online-Speicherdienst, der Beschäftigten und Studierenden der Universitäten und Hochschulen im Land Baden-Württemberg zur Verfügung steht. Der Dienst ermöglicht es autorisierten Nutzern, ihre Daten zwischen ihren Desktop-Rechnern, mobilen Endgeräten und den Speichersystemen des Karlsruher Instituts für Technologie (KIT) zu synchronisieren. Darüber hinaus kann der Nutzer seine abgespeicherten Daten durch die Vergabe entsprechender Zugriffsrechte anderen Nutzern zugänglich machen.

Zum Synchronisieren der Daten zwischen Nutzerendgeräten und den Speichersystemen des KIT stellt das KIT für verschiedene Plattformen (Linux, Windows, Mac OS, Android, Apple) Klienten-Software zum Download bereit. Der Zugriff auf die Daten kann auch plattformübergreifend per Webbrowser erfolgen.

Der Dienst ist nicht geeignet zur Speicherung personenbezogener Daten.

#### **5.2 Datenschutz**

Bei der Registrierung für den bwSync&Share-Dienst werden die folgenden Nutzerinformationen von der Heimateinrichtung an den Dienstbetreiber KIT verschlüsselt übermittelt und dort gespeichert:

- Vor- und Nachname
- E-Mailadresse
- **•** Heimateinrichtung
- Eindeutige Nutzerkennung (EPPN & persistent ID)
- Status des Nutzers (Student, Mitarbeiter, Gast)

Wenn Sie nicht am bwSync&Share Dienst teilnehmen, werden diese Daten nicht an den bwSync&Share Dienst übertragen.

Die Vorschriften des Landesdatenschutzgesetzes (LDSG) und bereichsspezifische Datenschutzvorschriften (insbesondere TKG, TMG) in den jeweils geltenden Fassungen werden beachtet.

Es gelten die Regeln der *Ordnung für die digitale Informationsverarbeitung und Kommunikation* <sup>2</sup> (IuK) am Karlsruher Institut für Technologie.

# **5.3 Speicherplatz**

 $\overline{a}$ 

Die Größe des Speicherplatzes, über den ein Nutzer verfügen kann, ist auf 10 GB beschränkt.

<sup>2</sup> abzurufen unter http://www.kit.edu/downloads/AmtlicheBekanntmachungen/2013\_AB\_036.pdf

# **5.4 Datensicherheit**

Die Kommunikation zwischen den Endgeräten des Nutzers und der Dienstinfrastruktur des KIT erfolgt verschlüsselt.

Die abgespeicherten Daten werden unverschlüsselt auf den Online-Speichersystemen des KIT abgelegt. Der Datenzugriff ist beschränkt auf:

- Denjenigen Nutzer, der die Daten initial abgespeichert hat.
- Weitere Nutzer, die der Datenbesitzer durch Vergabe von entsprechenden Zugriffsrechten autorisiert hat.

Eine Datensicherung in Form einer Zweitkopie erfolgt nicht.

# **5.5 Verfügbarkeit**

Die Systeme der Dienstinfrastruktur laufen im Regelbetrieb rund um die Uhr. Während der Servicezeit (werktags von 09.00 bis 17.00 Uhr) beträgt die Reaktionszeit vier Stunden. Das KIT strebt generell eine möglichst hohe Dienstverfügbarkeit an. Geplante Dienstunterbrechungen (z.B. für Wartungsarbeiten) werden im Voraus mit einer Frist von fünf Tagen angekündigt.